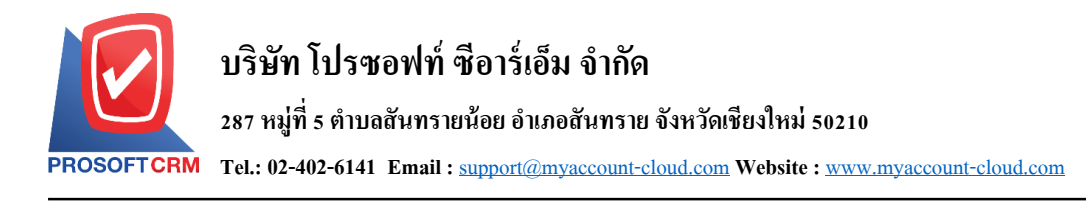

# **ฝากเช็ครับ (Cheque Present to Bank)**

หบายถึง การบับทึกรายการฝากเช็ครับของบริษัท จากการบำเช็คไปฝากธบาดาร

## **หน้าต่างการบันทึกเอกสารฝากเช็ครับ**

หน้าต่างการบันทึกจะแบ่งข้อมูลออกเป็น 4 ส่วน คือ

 $\blacksquare$  Tab Basic Data คือ การบันทึกรายละเอียดข้อมูลของเอกสารฝากเช็ครับ ได้แก่ เลขที่เอกสาร วันที่ เอกสาร ธนาคาร จำนวนเงิน เป็นต้น

 Tab Post GL คือ การบันทึกรายการบัญชี เพื่อใช้ Post รายการบันทึกบัญชีรายการฝากเช็ครับไปยัง ระบบบัญชีแยกประเภท

 $\blacksquare$  Tab Note & Attachment คือ การบันทึกรายละเอียดหมายเหตุ คำอธิบายรายการ เงื่อนไขต่างๆ และ แนบไฟลเ์อกสารเพิ่มเติม

 $\blacksquare$  Tab Define Field คือ การบันทึกข้อมูลที่ผู้ใช้ได้สร้างฟอร์มกรอกข้อมูลเพิ่มเติมขึ้นมาด้วยตนเอง (Tab Define Field จะแสดงก็ต่อเมื่อมีการต้งัค่า Define Field เท่าน้นั )

### **ลักษณะการบันทึกเอกสารฝากเช็ครับ**

ึการบันทึกรายการฝากเช็ครับ สามารถบันทึกได้ 2 วิธี ได้แก่

■ บันทึกเอกสารฝากเช็ครับที่ระบบฝากเช็ครับโดยตรง แล้วอ้างอิงไปใช้ที่ระบบอื่นๆ ได้แก่ ระบบ เช็ครับผา่ น และเช็ครับคืน

■ บันทึกเอกสารฝากเช็ครับด้วยการอ้างอิงระบบเช็ครับ โปรแกรมดึงข้อมูลสำคัญ เช่น เลขที่เอกสาร ้วันที่เอกสาร ธนาคาร สาขา เลขที่เช็ค วันที่บนเช็ค รหัสลูกหนี้ และจำนวนเงินมาแสดงในเอกสารฝากเช็ครับ อัตโนมัติ ผู้ใช้สามารถปรับปรุงข้อมูลให้สมบูรณ์ได้

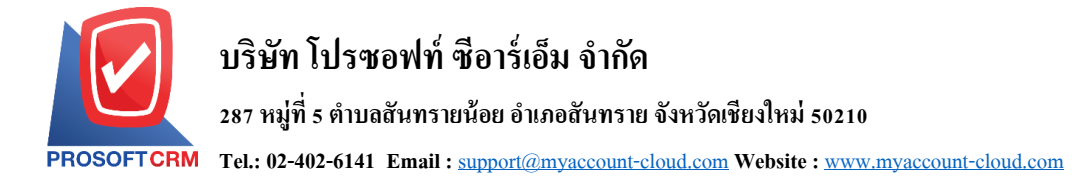

## **ขั้นตอนการบันทึกเอกสารฝากเช็ครับ**

1. ผู้ใช้สามารถบันทึกเอกสารฝากเช็ครับ โดยกดเมนู "Cheque & Bank" > "Cheque Receive" > "ฝากเช็ครับ"

#### ดังรูป

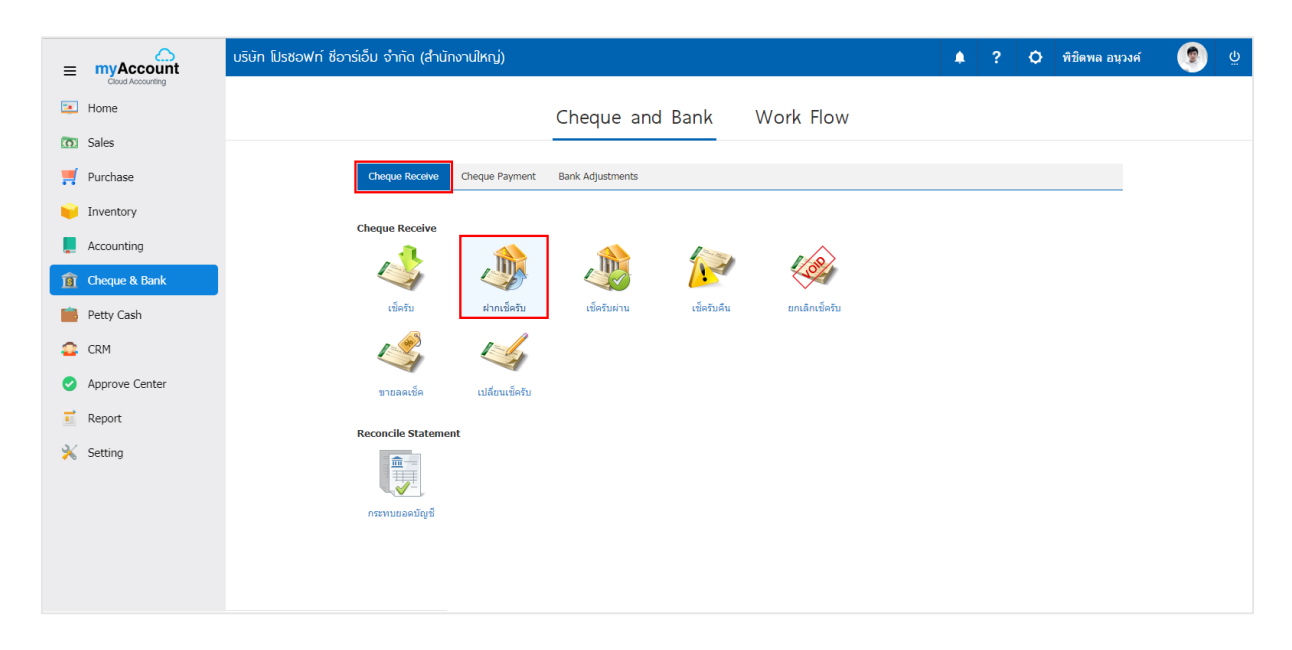

2. จากนั้นระบบจะแสดงหน้าจอรายการฝากเช็ครับ ผู้ใช้สามารถสร้างเอกสารฝากเช็ครับใหม่ได้ โดยกดปุ่ม "New" ทางด้านขวาบนของหน้าจอโปรแกรม ดังรูป

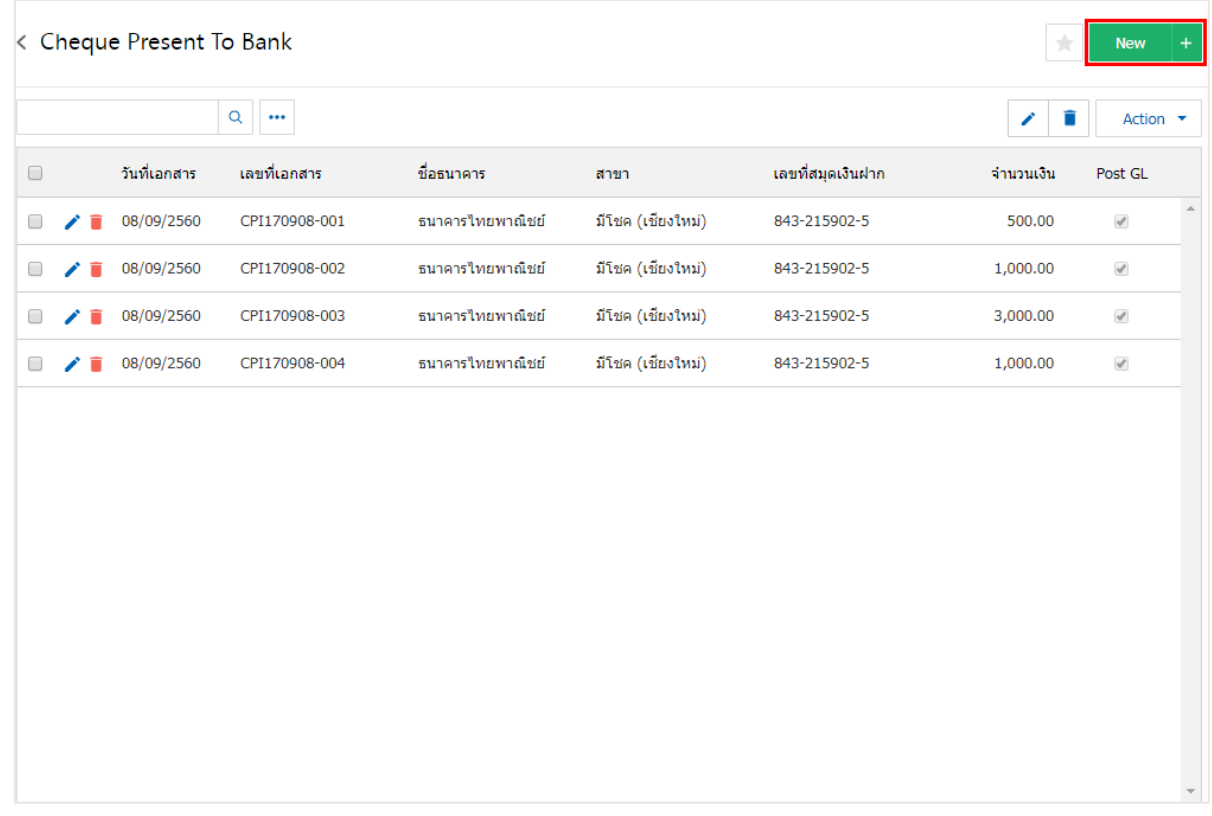

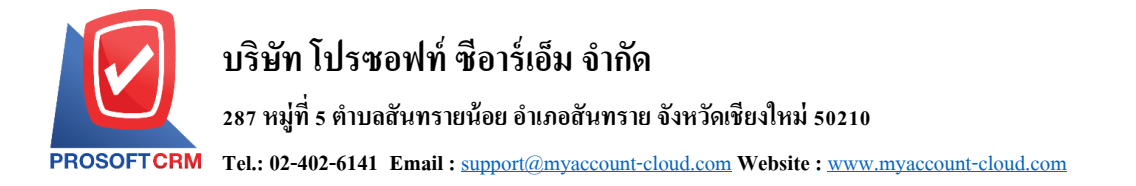

3. ใน Tab "Basic Data" คือ การบันทึกรายละเอียดข้อมูลของเอกสารฝากเช็ครับ ได้แก่ รหัสสมุดเงินฝาก ี เลขที่เอกสาร วันที่เอกสาร ชื่อธนาคาร สาขา เลขที่สมุดเงินฝาก เป็นต้น ผู้ใช้ควรทำการกรอกข้อมูลในฟอร์มที่มี เครื่องหมาย " \* " ให้ครบถ้วน ดังรูป

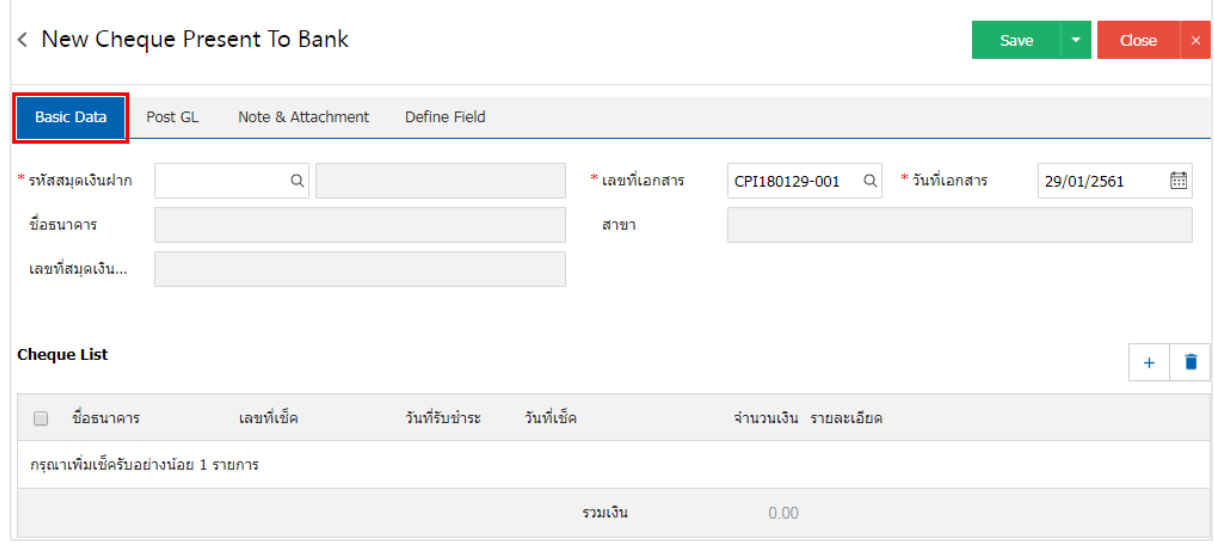

4. ผู้ใช้สามารถเลือกรายการฝากเช็ครับ ตามเช็คที่ลูกค้าออกให้ โดยกดปุ่ ม "+ " ดังรูป

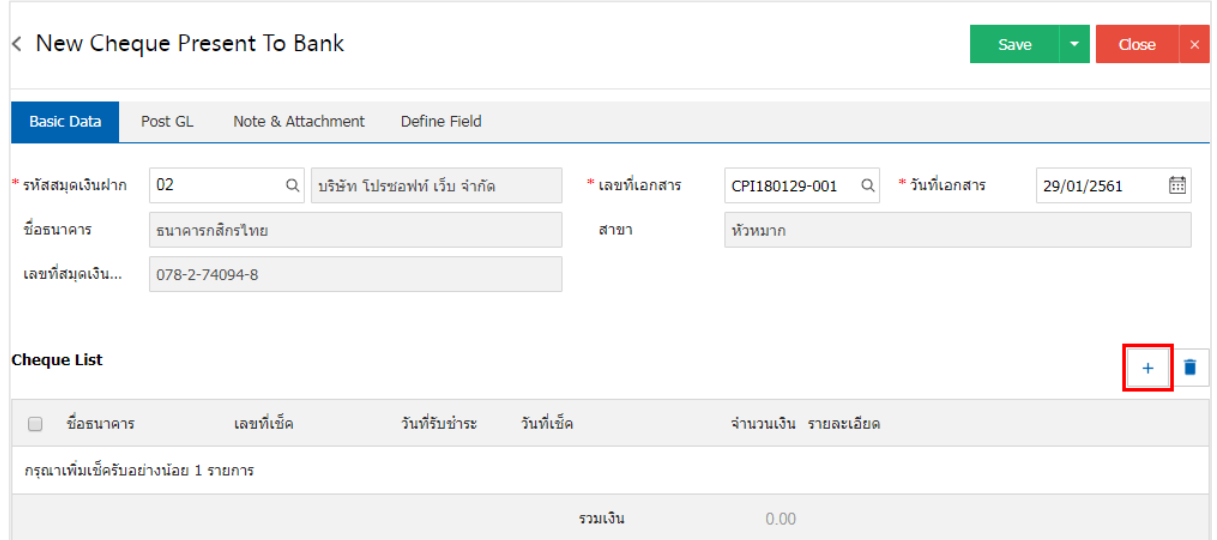

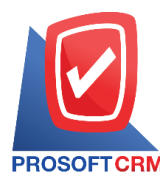

5. ระบบจะแสคงรายการข้อมูลเช็ครับ ได้แก่ วันที่เช็ค เลขที่เช็ค เลขที่เอกสาร ชื่อธนาคาร จำนวนเงิน และ สถานะ ดังรูป

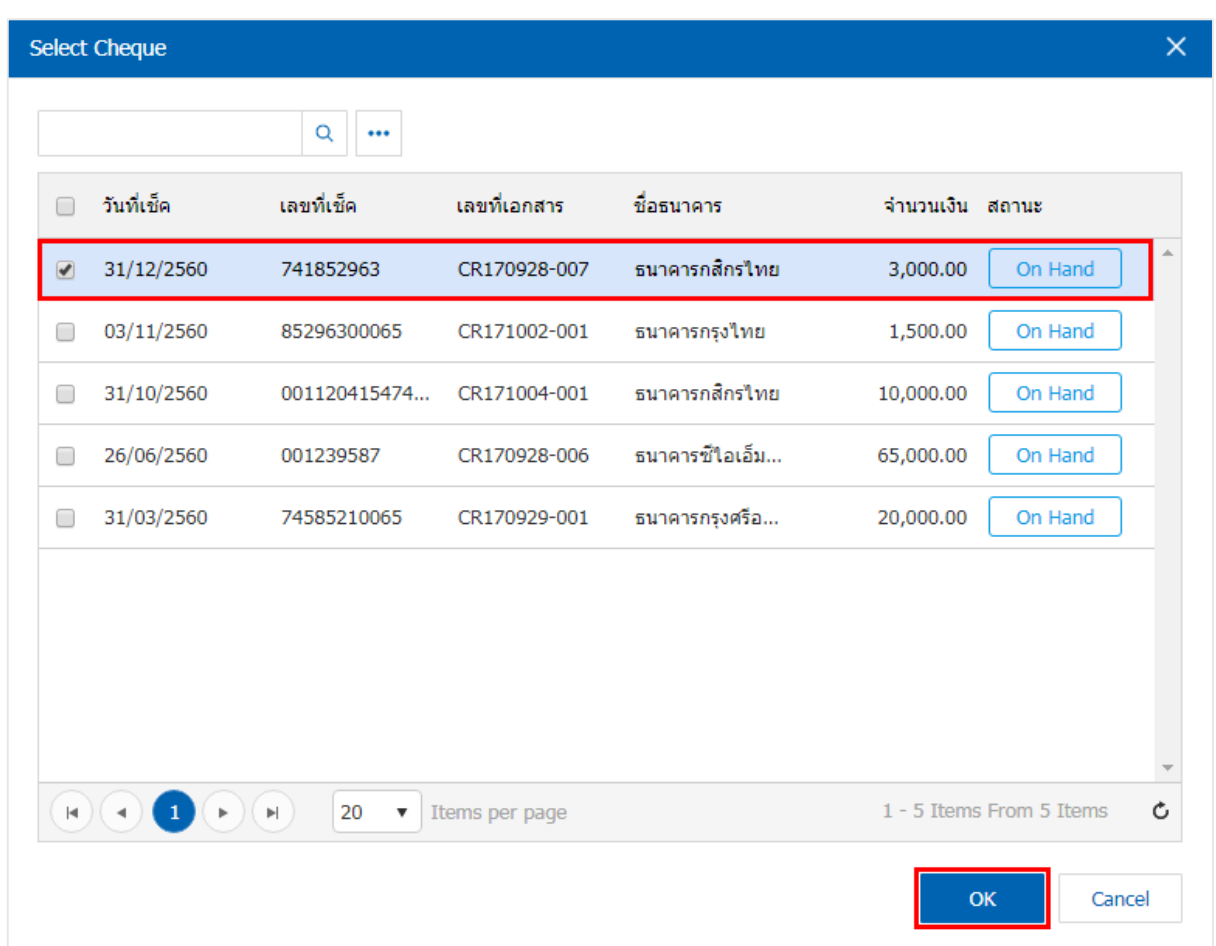

6. ใน Tab "Post GL" คือ การบันทึกรายการบัญชี เพื่อใช้ Post รายการบันทึกบัญชีรายการฝากเช็คนี้ไปยัง ระบบบัญชีแยกประเภท ผู้ใช้สามารถกดปุ่ม "รูปแบบการ Post" ระบบจะแสดงรายการเอกสารเชื่อม GL ทั้งหมด ให้ ผู้ใช้เลือกรายการเอกสารเชื่อม GL ที่ต้องการ ดังรูป

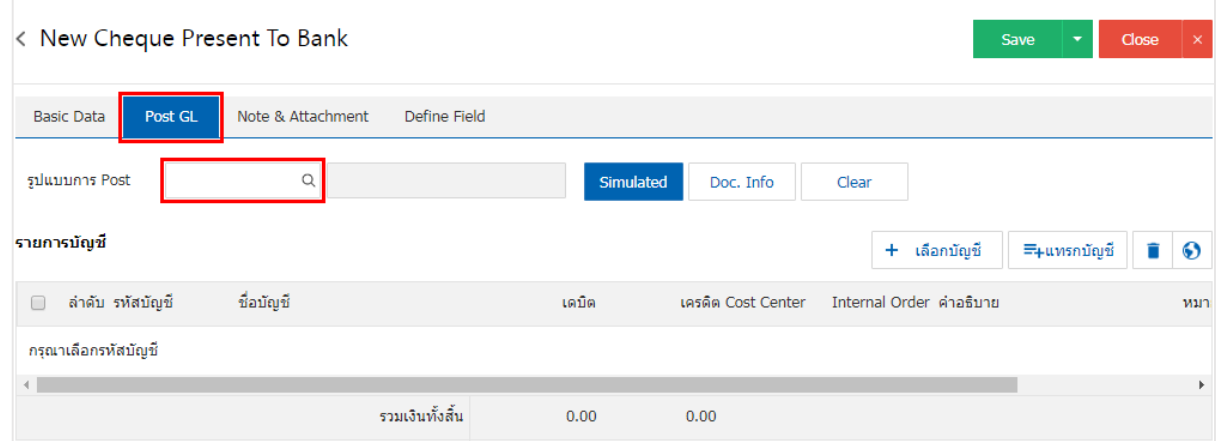

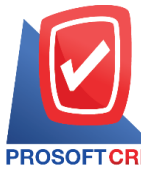

# **บริษัท โปรซอฟท์ ซีอาร์เอ็ม จ ากัด**

**287 หมู่ที่5 ต าบลสันทรายน้อยอา เภอสันทรายจังหวัดเชียงใหม่50210**

**Tel.: 02-402-6141 Email :** [support@myaccount-cloud.com](mailto:support@myaccount-cloud.com) **Website :** [www.myaccount-cloud.com](file:///E:/งาน/เอกสารทั้งหมด%20myAccount%20Cloud/เอกสารการติดตั้ง%20myAccount%20Cloud/www.myaccount-cloud.com)

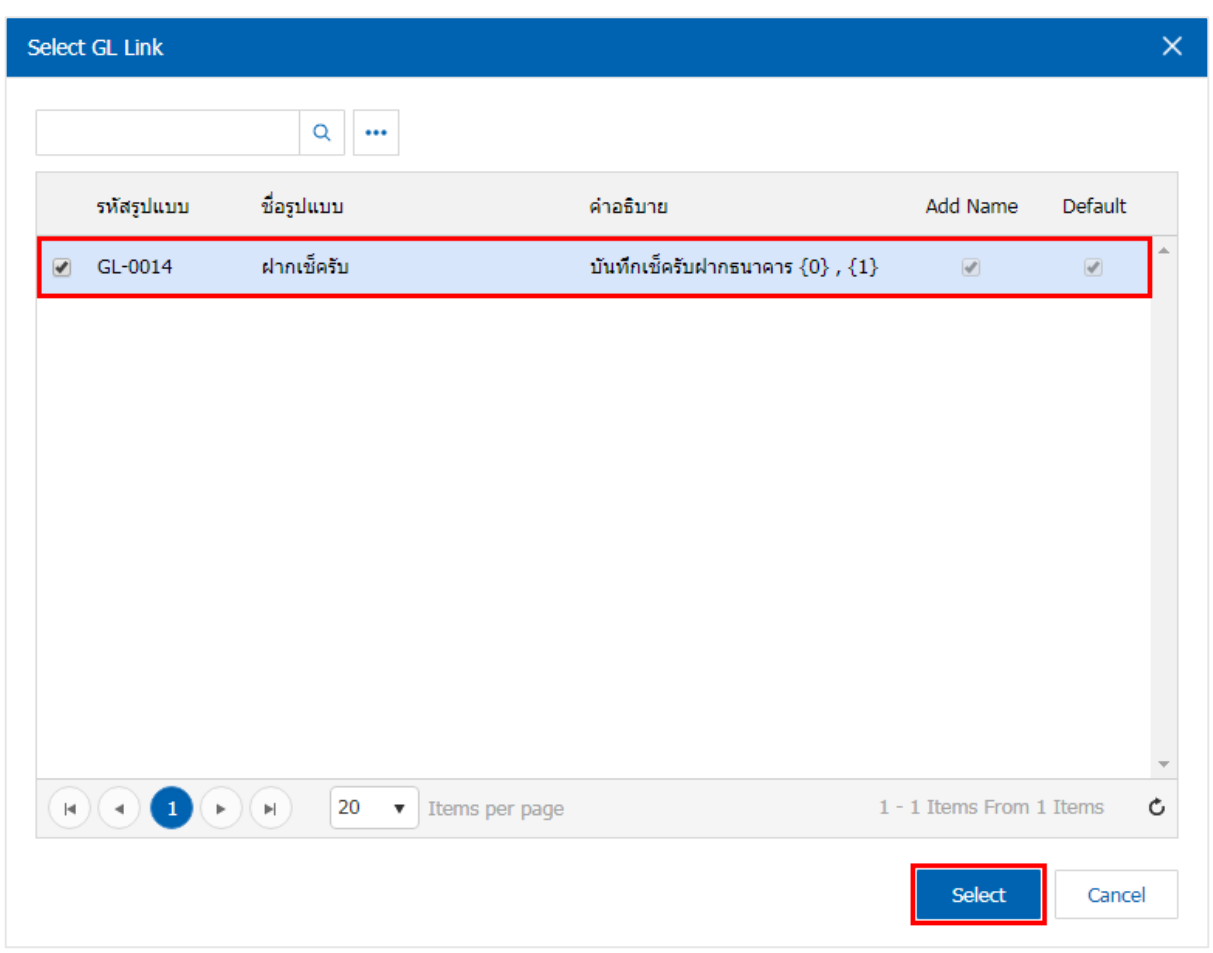

7. จากน้นั ให้ผูใ้ช้กดปุ่ม "Simulated" ระบบจะแสดงรายการบัญชีให้โดยอัตโนมัติตามที่ผู้ใช้งานได้มีผูกใน เอกสารเชื่อม GL ดังรูป

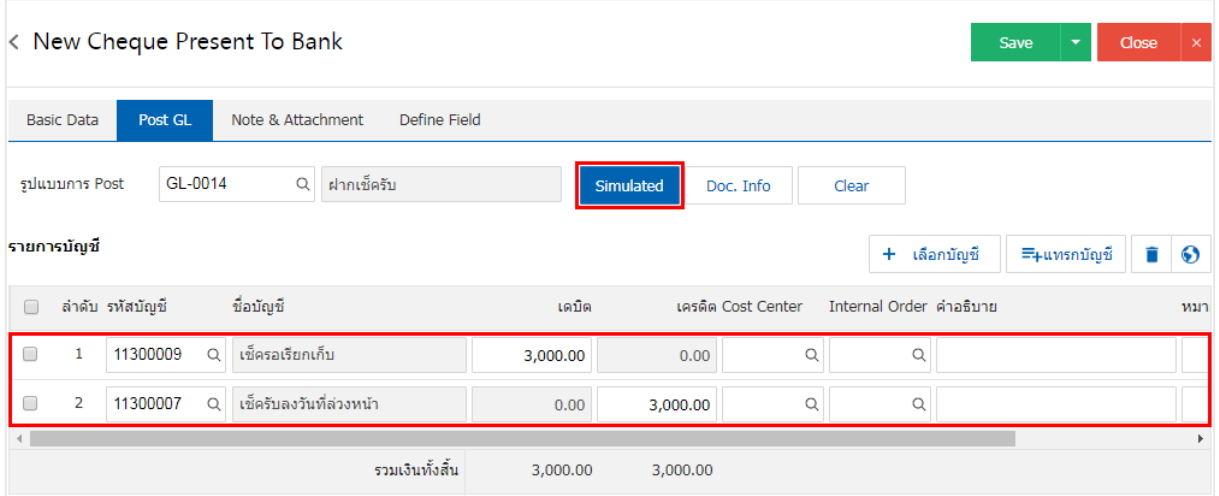

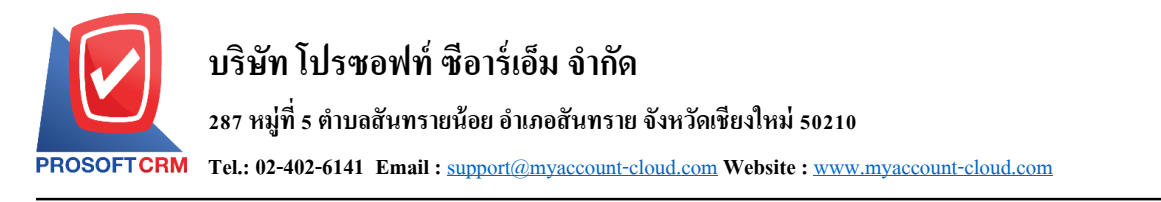

8. เมื่อผู้ใช้กดปุ่ม "Doc. Info" จะเป็นการเรียกดูเลขที่เอกสาร เลขที่อ้างอิง วันที่เอกสาร วันที่อ้างอิง และ ค าอธิบายการบันทึกรายการรายวัน ดังรูป

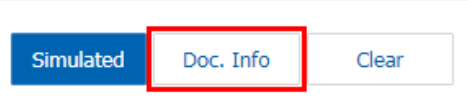

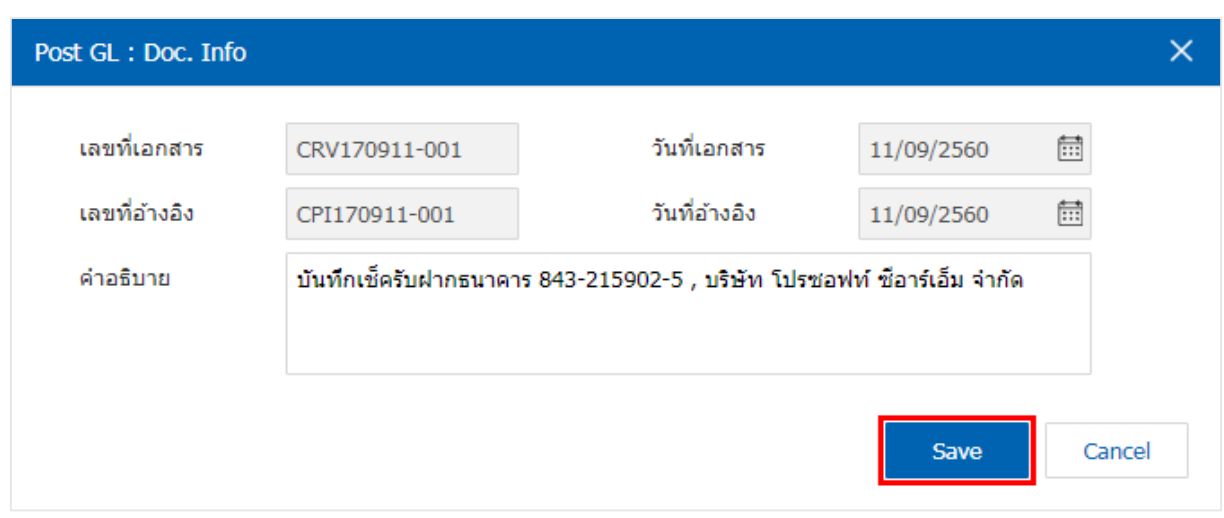

9. เมื่อผู้ใช้กดปุ่ม "Clear" จะเป็นการลบรายการบัญชีที่แสดงทั้งหมด ดังรูป

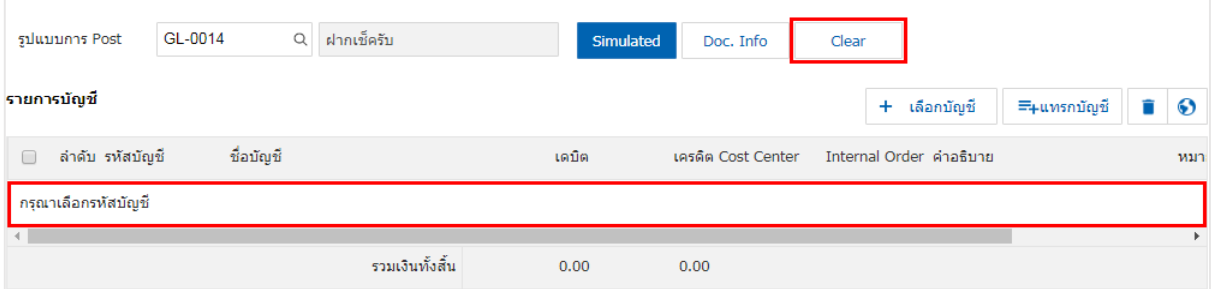

10. เมื่อผู้ใช้กดปุ่ม "+ เลือกบัญชี" เป็นการเพิ่มช่องรายการบัญชีเพิ่ม ดังรูป

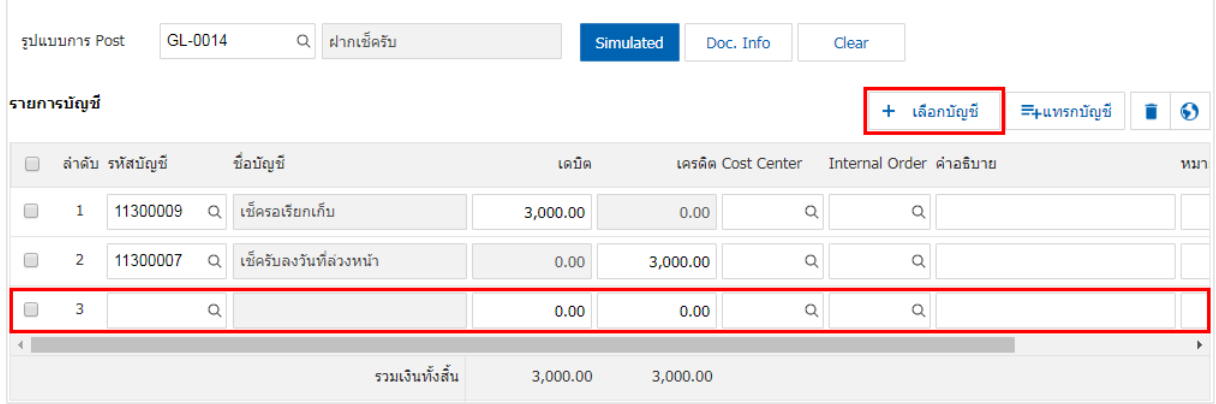

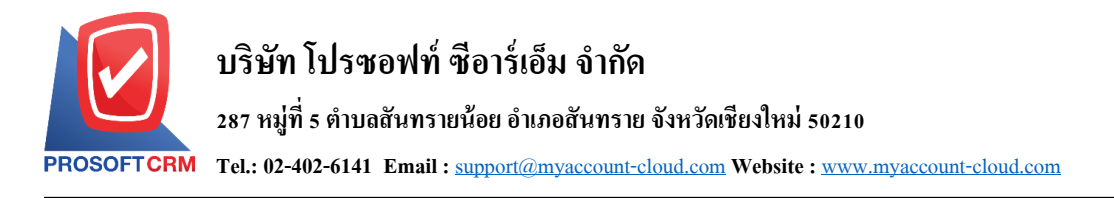

<u>\*</u> หมายเหตุ : ผู้ใช้ต้องทำการ Check box "Edit GL" เพื่อสามารถทำการเพิ่ม หรือแก้ไขรายการบัญชี ที่เมนู "เอกสาร เชื่อม GL"

ี 11. ผู้ใช้สามารถแทรกบัญชีระหว่างรายการอื่นได้ โดยเลือกรายการบัญชี 1 รายการ จากนั้นกดปุ่ม "แทรก บัญชี" ระบบจะแสดงรายการบญั ชีที่เพิ่มตรงตา แหน่งดา้นบนของรายการที่เลือก ดงัรูป

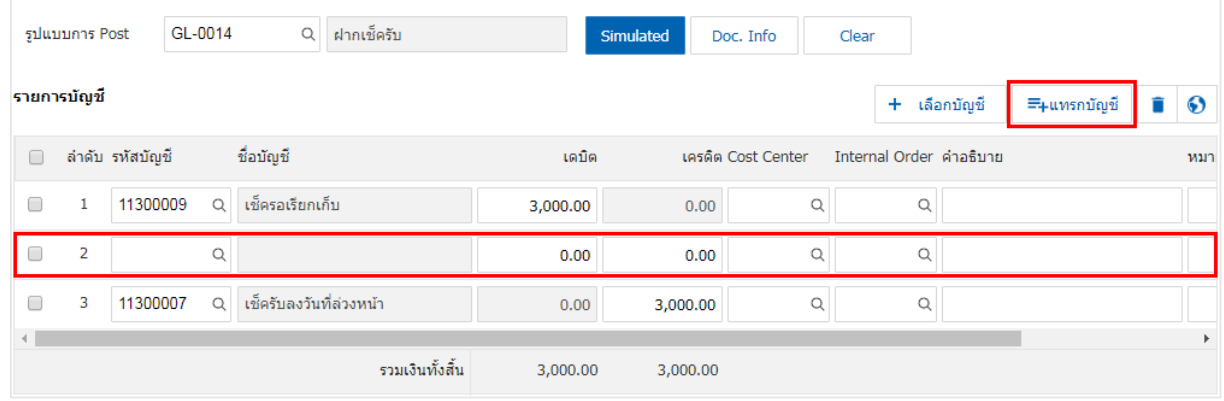

12. ใน Tab "Note & Attachment" คือการระบุหมายเหตุทา้ยบิล ผูใ้ช้สามารถระบุหมายเหตุต่างๆ ที่ต้องการ โดยกดปุ่ ม " + " > "ระบุรายละเอียดที่ต้องการ" > " ต้งัเป็นหมายเหตุที่แสดงในทา้ยฟอร์ม" ใช้ในกรณีที่หมาย เหตุทา้ยบิลมีมากกวา่ 1ข้ึนไป เพื่อนา มาแสดงในทา้ยฟอร์ม > " " เพื่อเป็ นการบันทึกข้อมูล ดังรูป

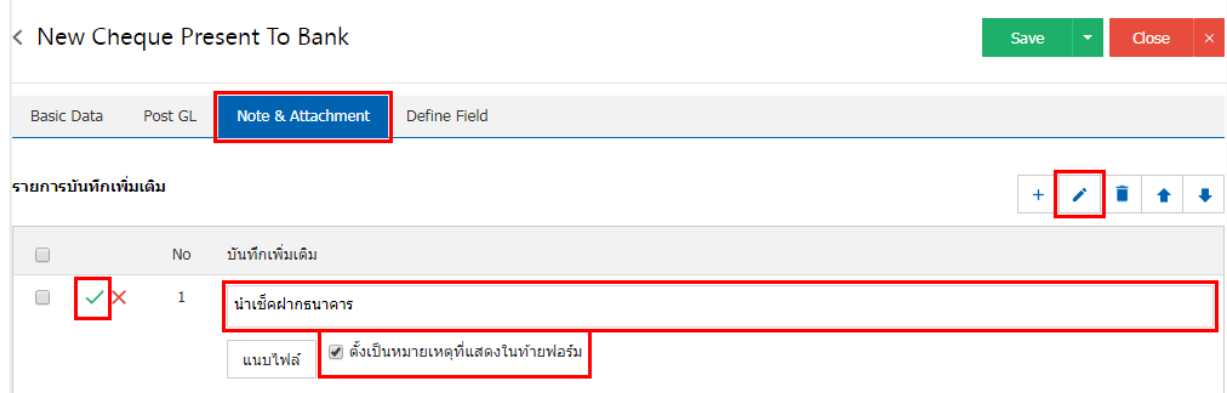

 $\;$ \* หมายเหตุ : สัญลักษณ์ " $\blacktriangle$ " และ " $\blacktriangledown$ " คือ การเลื่อนข้อความขึ้น หรือลงตามที่ผู้ใช้ต้องการ

\* หมายเหตุ : ในกรณีที่ผู้ใช้มีเอกสารอื่นๆ เพื่อนำมาอ้างอิงในเอกสารฝากเช็ครับ ผู้ใช้สามารถ "แนบไฟล์" เอกสาร อื่นๆได้

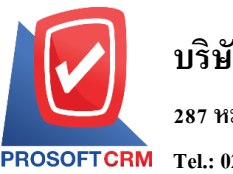

13. ใน Tab "Define Field" คือ การบันทึกข้อมูลที่ผู้ใช้ใค้สร้างฟอร์มกรอกข้อมูลเพิ่มเติมขึ้นมาด้วยตนเอง ซึ่ง Define Field จะมีท้งัหมด 5รูปแบบ ไดแ้ก่

■ รูปแบบ Text Box คือ การแสดงข้อมูลรูปกล่องข้อความขนาดเล็ก ที่ผู้ใช้สามารถกรอกข้อมูลได้ใม่ จา กดัจา นวนตวัอกัษรและกรอกขอ้มูลไดเ้พียงบรรทดัเดียวเท่าน้นั

 รูปแบบ Text Area คือ การแสดงขอ้ มูลรูปแบบกล่องข้อความขนาดใหญ่ ที่ผูใ้ช้สามารถกรอก ขอ้มูลไดไ้ม่จา กดัจา นวนตวัอกัษรและกรอกข้อมูลได้หลายบรรทัด

■ รูปแบบ Dropdown คือ การแสดงข้อมูลรูปแบบตัวเลือก ที่ผู้ใช้สามารถกำหนดข้อมูลตัวเลือกใน

#### เมนู "Setting" > "General" > "ENUM"

- รูปแบบ Date คือ การแสดงข้อมูลรูปแบบวัน เดือน ปี
- รูปแบบ Time คือ การแสดงข้อมูลรูปแบบเวลา

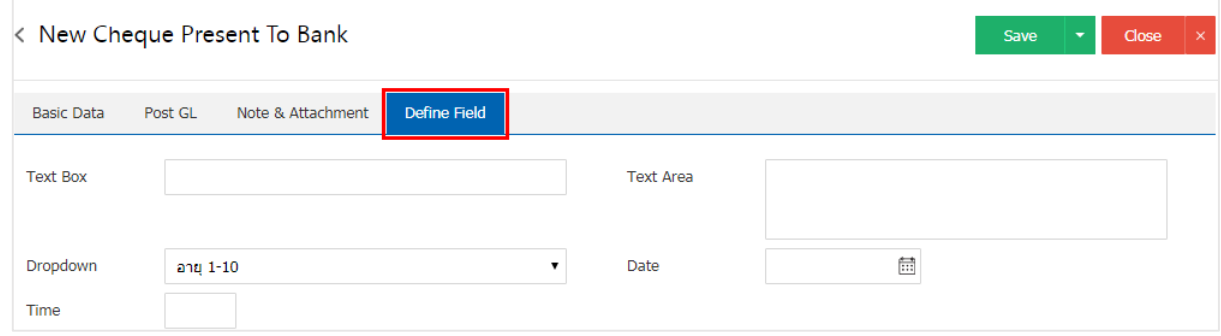

14. หลังจากผู้ใช้ตรวจสอบข้อมูลครบถ้วนแล้ว ให้กดปุ่ม "Save" ทางด้านขวาบนของหน้าจอโปรแกรม เพื่อ เป็นการบันทึกข้อมูลเอกสารฝากเช็ครับ โดยการบันทึกข้อมูลสามารถแบ่งการบันทึกออกเป็น 3 รูปแบบ ดังนี้

- Save คือการบันทึกเอกสารฝากเช็ครับปกติ พร้อมแสดงข้อมูลที่มีการบันทึกเรียบร้อยแล้ว
- ่ Save & New คือการบันทึกพร้อมเปิดหน้าบันทึกข้อมูลเอกสารฝากเช็ครับใหม่ เมื่อผู้ใช้บันทึก ้ข้อมูลเอกสารฝากเช็ครับเรียบร้อยแล้ว ระบบจะแสดงหน้าจอการบันทึกข้อมูลเอกสารฝากเช็ครับใหม่ทันที
	- Save & Close คือการบันทึกพร้อมย้อนกลับ ไปหน้ารายการฝากเช็ครับ เมื่อผ้ใช้บันทึกข้อมูล

้ เอกสารฝากเช็ครับเรียบร้อยแล้ว ระบบจะย้อนกลับแสดงหน้าจอรายการฝากเช็ครับทั้งหมดทันที

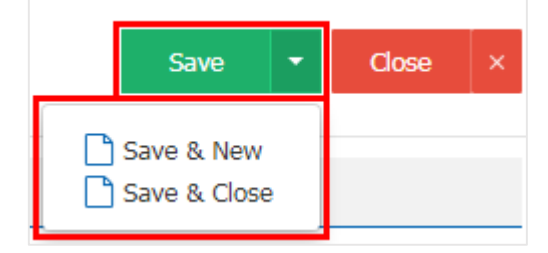

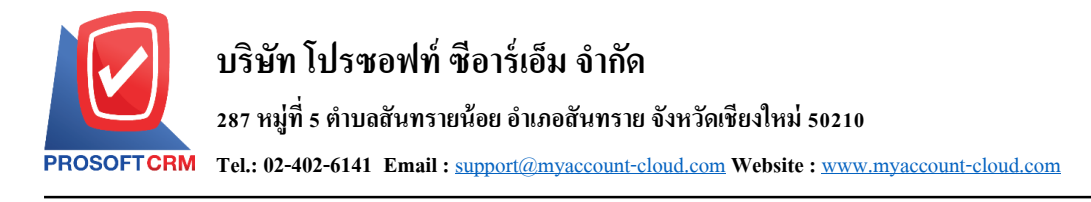

#### **การเปิ ดเอกสารฝากเช็ครับ โดยอ้างอิงเอกสารเช็ครับ**

้คือ การเปิดเอกสารฝากเช็ครับ โดยอ้างอิงเอกสารเช็ครับ เพื่อให้กระบวนการบันทึกมีความต่อเนื่องกัน ระบบจะดึงข้อมูลสำคัญ ได้แก่ เลขที่เอกสาร วันที่เอกสาร รหัสธนาคาร จำนวนเงิน เป็นต้น โดยมีวิธีการอ้างอิง ดังนี้

1. ผู้ใช้สามารถเปิ ดเอกสารฝากเช็ครับ โดยอ้างอิงเอกสารเช็ครับได้ โดยกดเมนู "Cheque & Bank" > "เช็ครับ" ดังรูป

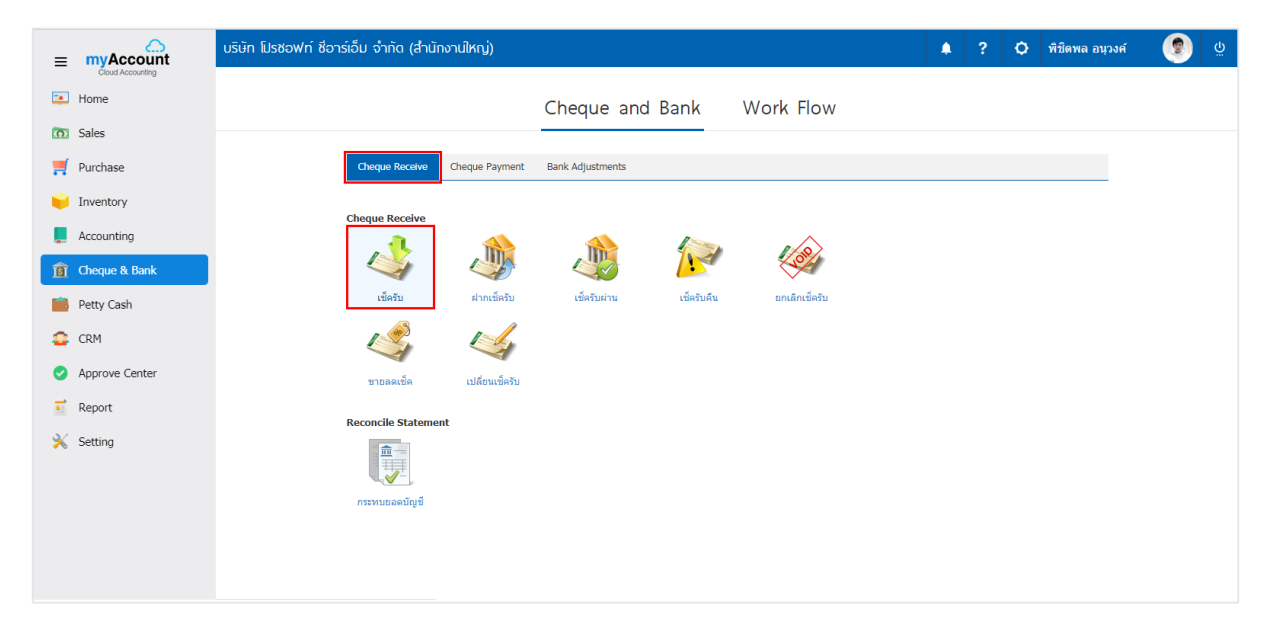

2. ระบบจะแสคงหน้าจอรายการเอกสารเช็ครับ ผู้ใช้ต้องเลือกเอกสารเช็ครับที่มีสถานะ "On Hand" เท่านั้น

ดังรูป

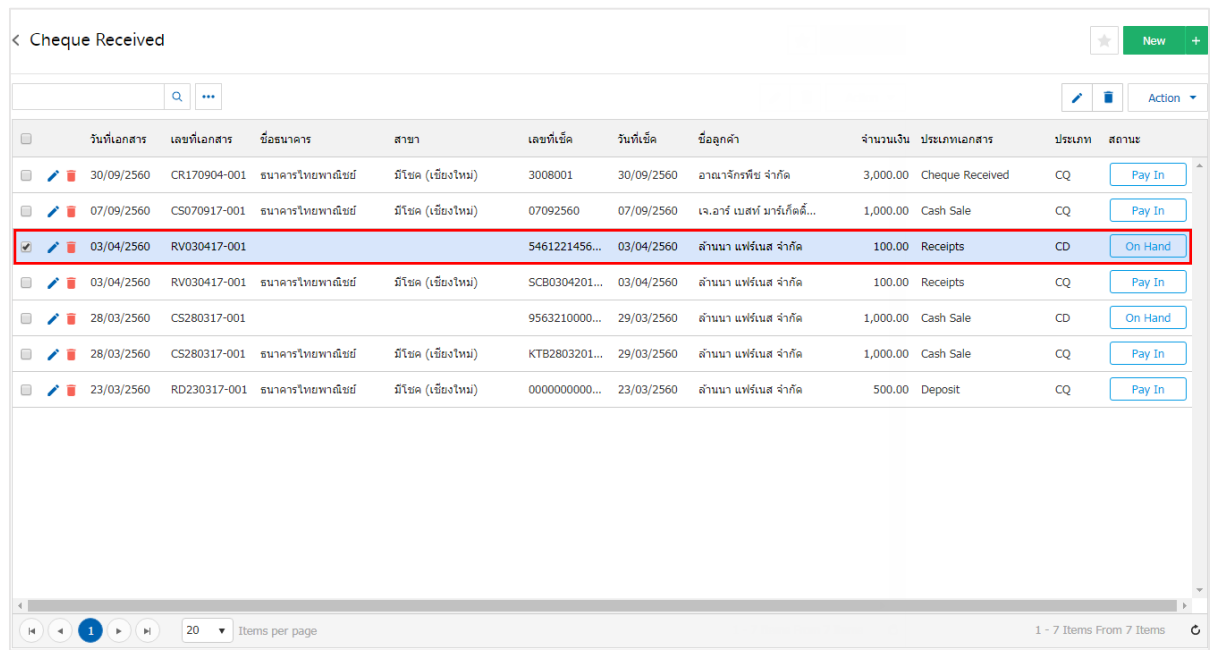

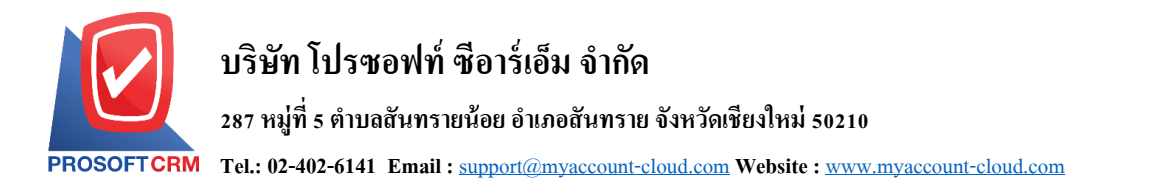

3. จากนั้นให้ผู้ใช้ กดปุ่ม "Action" ทางด้านขวาบนของหน้าจอโปรแกรม แล้วเลือกคำสั่ง "Present to Bank" ระบบจะแสดง Pop – up เพื่อให้ผู้ใช้ยืนยันการเปิ ดเอกสารฝากเช็ครับ ดังรูป

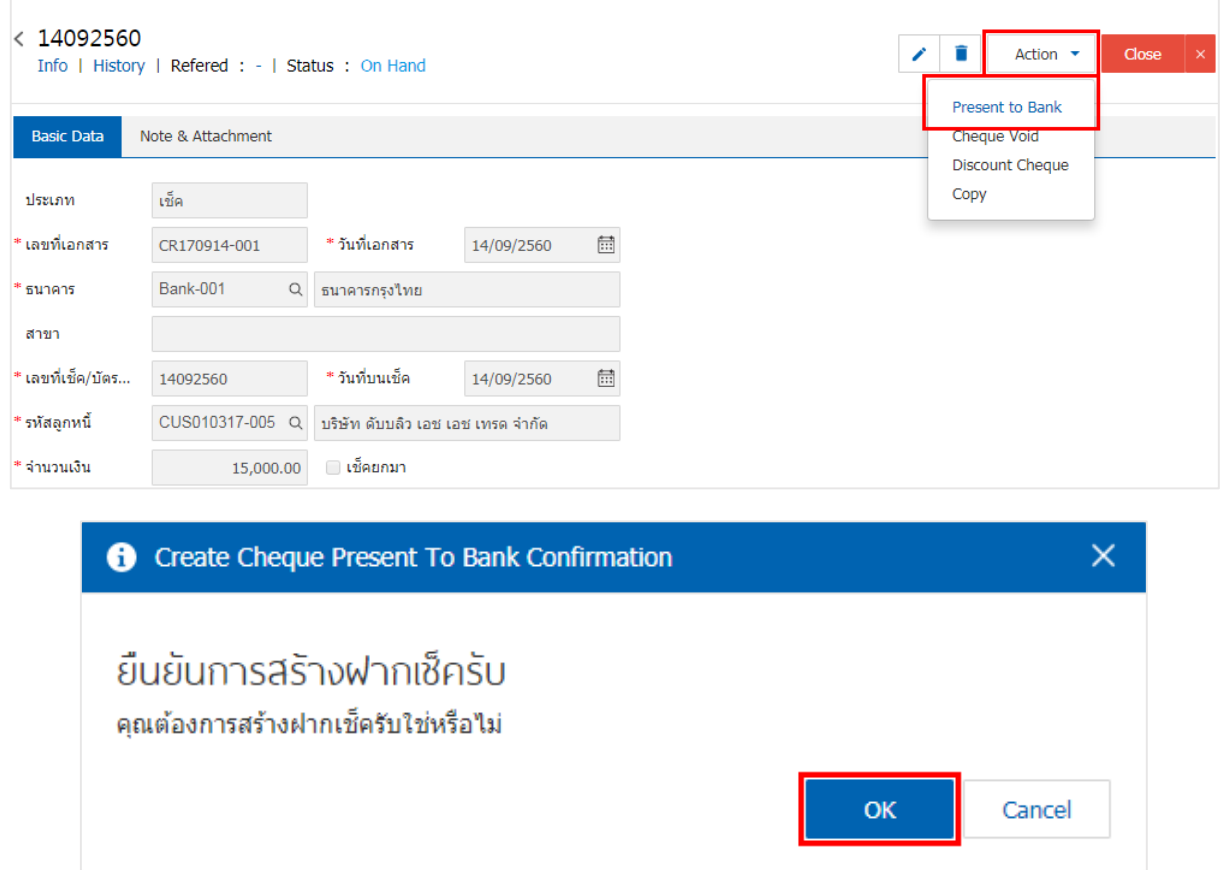

4. เมื่อผู้ใช้ยืนยันการเปิ ดเอกสารฝากเช็ครับเรียบร้อยแล้ว ระบบจะแสดงหน้าจอแบบฟอร์มการสร้างเอกสาร ฝากเช็ครับ และแสดงข้อมูลเช็ค และธนาคารที่ถูกอ้างอิงมาจากเอกสารเช็ครับ โดยอัตโนมัติ ผู้ใช้ควรกรอกข้อมูลใน ฟอร์มที่มีเครื่องหมาย " \* " ให้ครบถ้วน ดังรูป

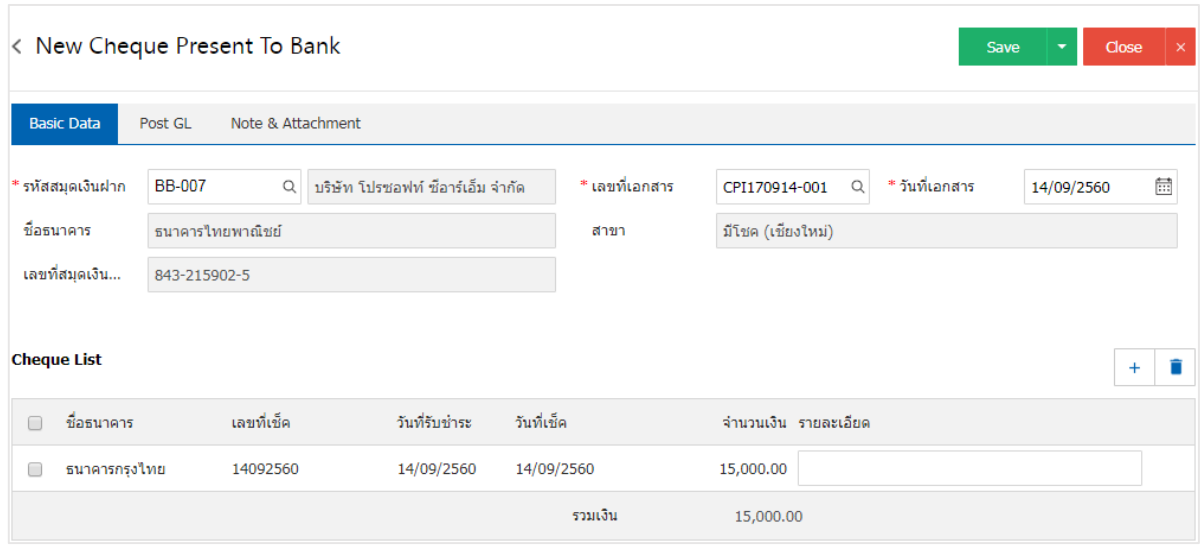

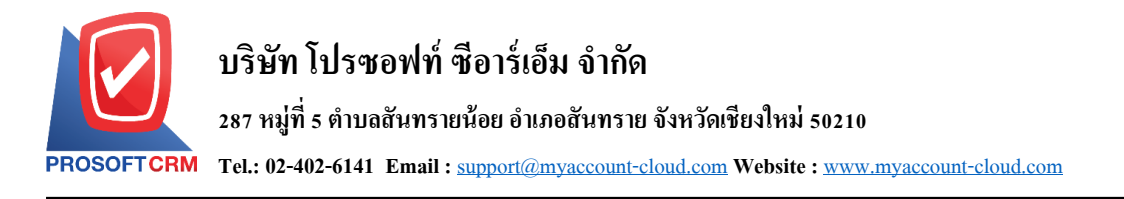

## **การอ้างอิงเอกสารฝากเช็ครับ ไปยังเอกสารเช็ครับผ่าน หรือเช็ครับคืน**

คือ การอ้างอิงเอกสารฝากเช็ครับ ไปยังเอกสารเช็ครับผ่าน หรือเช็ครับคืน เพื่อให้กระบวนการบันทึกมี ความต่อเนื่องกนั โดยมีวธิีการอา้งอิง ดงัน้ี

1. ให้ผู้ใช้ท าการเลือกรายการเอกสารฝากเช็ครับ ดังรูป

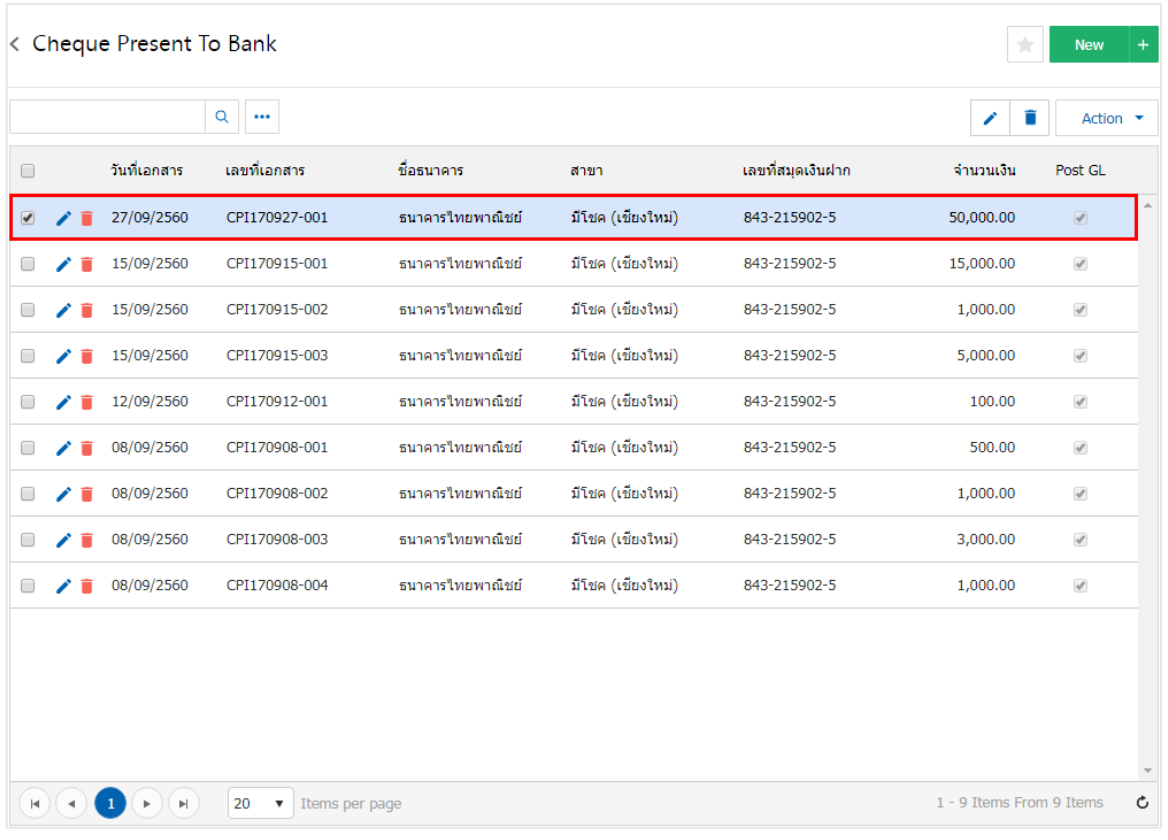

2. จากน้ันให้ผูใ้ช้กดปุ่ม "Action" > "Cleared at Bank (เช็ครับผ่าน)" หรือ "Bounced Cheque (เช็ครับคืน)" ระบบจะแสดง Pop – up เพื่อยืนยันการอ้างอิงเอกสาร ดังรูป

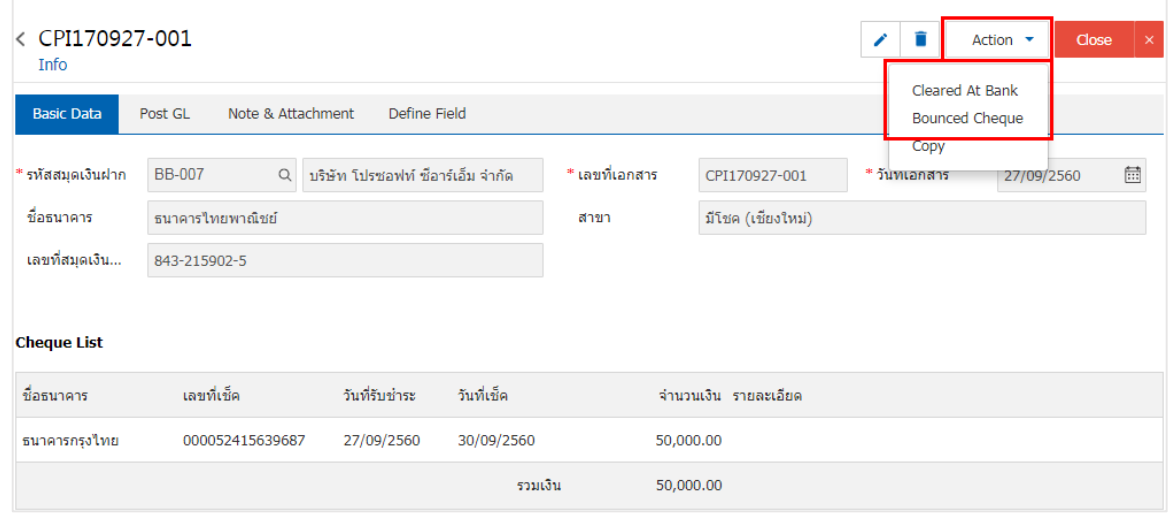

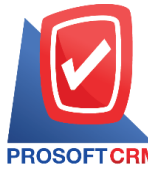

**287 หมู่ที่5 ต าบลสันทรายน้อยอา เภอสันทรายจังหวัดเชียงใหม่50210**

**Tel.: 02-402-6141 Email :** [support@myaccount-cloud.com](mailto:support@myaccount-cloud.com) **Website :** [www.myaccount-cloud.com](file:///E:/งาน/เอกสารทั้งหมด%20myAccount%20Cloud/เอกสารการติดตั้ง%20myAccount%20Cloud/www.myaccount-cloud.com)

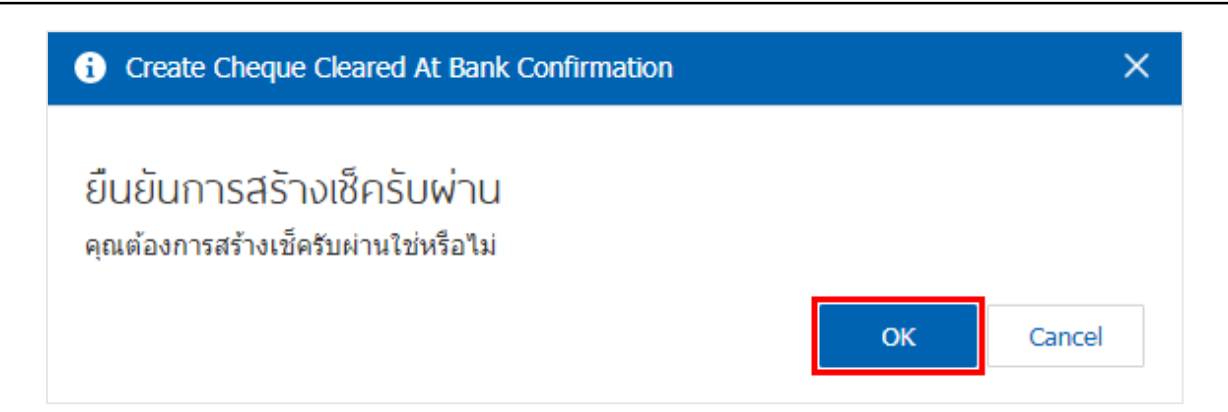

#### **การคัดลอกเอกสารฝากเช็ครับ**

คือ การคัดลอกเอกสารฝากเช็ครับ ในกรณีที่ผูใ้ช้ตอ้งการสร้างเอกสารฝากเช็ครับใหม่และรายละเอียด รายการฝากเช็ครับไม่มีการเปลี่ยน เพื่อช่วยลดระยะเวลาในการสร้างเอกสาร ผู้ใช้สามารถทำการคัดลอกเอกสารฝาก เช็ครับได้โดยมีวธิีการคดัลอก ดงัน้ี

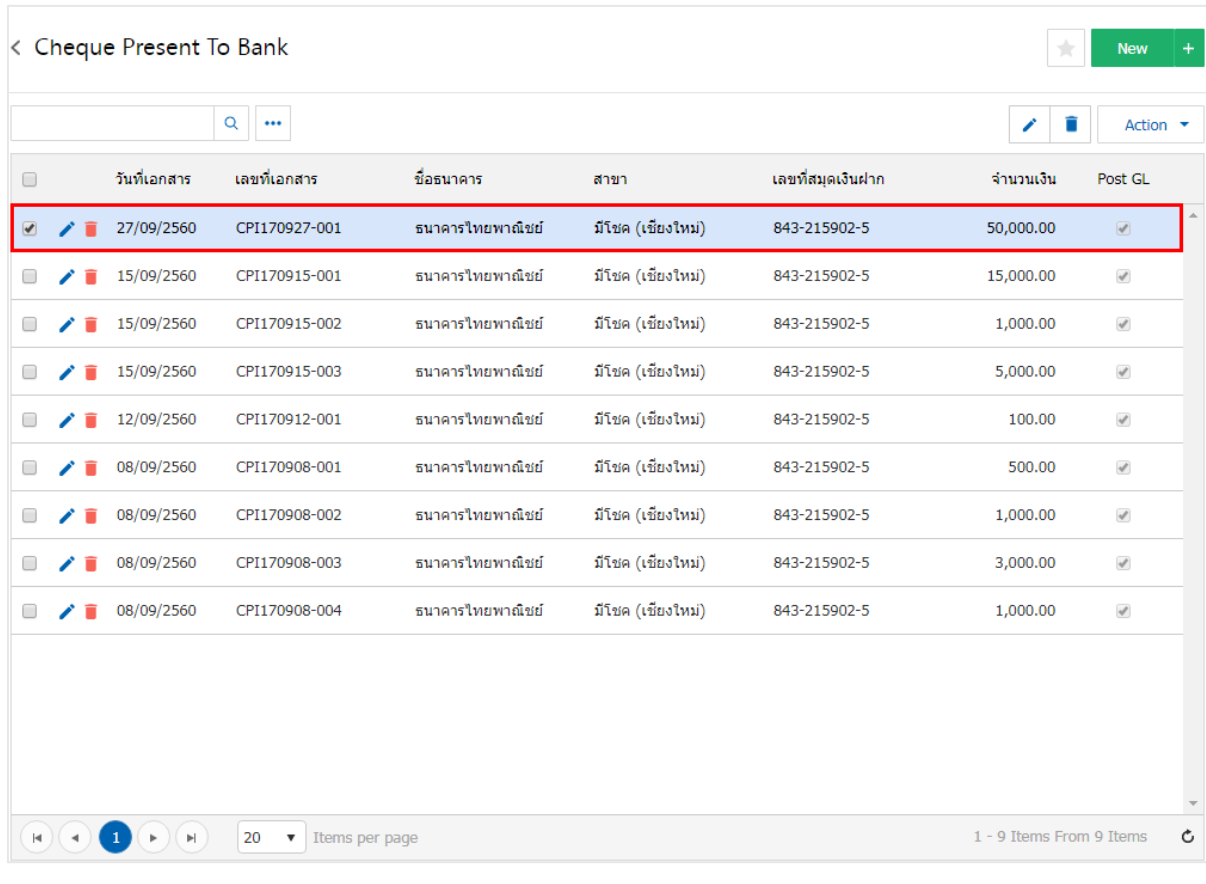

## 1. ให้ผู้ใช้ทำการเลือกรายการเอกสารฝากเช็ครับที่ต้องการคัดลอกเอกสาร ดังรูป

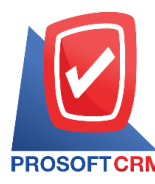

# 2. จากนั้นให้ผู้ใช้กดปุ่ม "Action" > "Copy" ระบบจะแสดง Pop – up เพื่อคัดลอกเอกสารฝากเช็ครับใหม่ ดัง

#### รูป

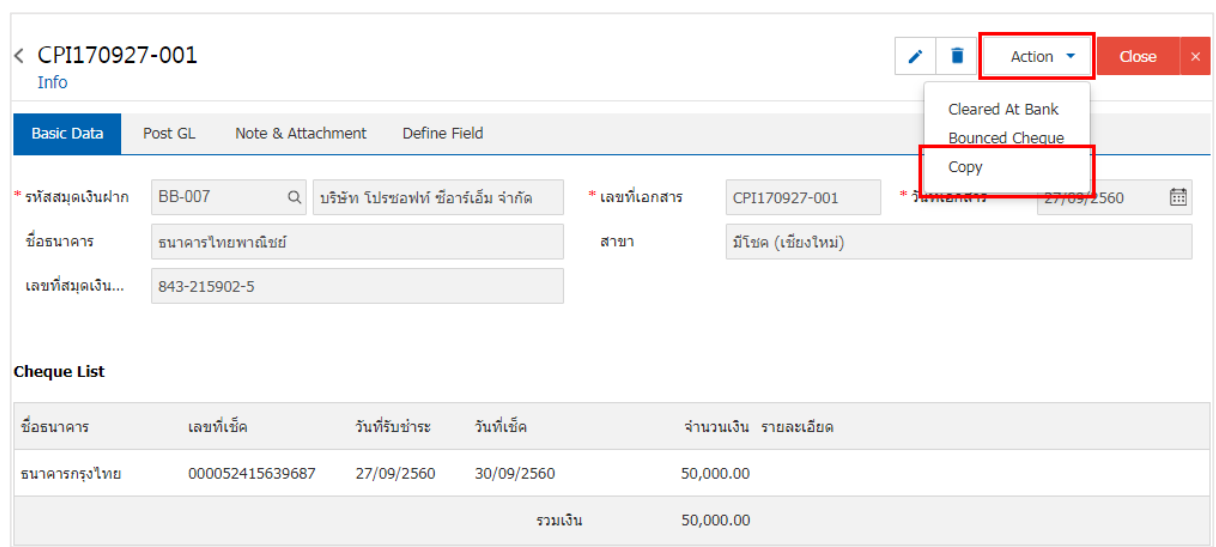

#### Copy Confirmation

ยืนยันการคัดลอกข้อมูลฟากเช็ครับ คุณต้องการศัดลอกข้อมูลฝากเช็ครับใช่หรือไม่ **OK** Cancel

 $\times$